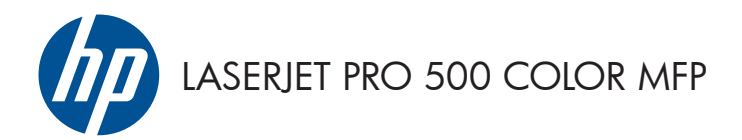

# Kort funktionsoversigt

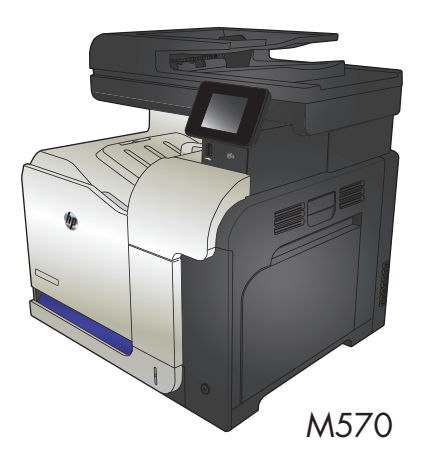

### **Brug direkte USB-udskrivning**

**1.** Sæt USB-flashdrevet i USB-porten på produktets forside.

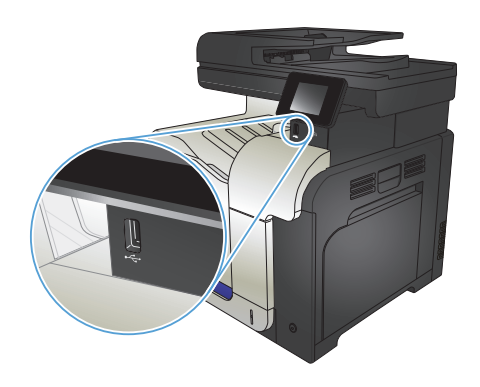

- **2.** Menuen USB-flashdrev åbner. Brug piletasterne til at rulle gennem valgmulighederne.
	- Udskriv dokumenter
	- Se og udskriv fotos
	- Scan til USB-drev
- **3.** For at udskrive et dokument skal du trykke på skærmbilledet Udskriv dokumenter og derefter på navnet på den mappe på USBdrevet, hvor dokumentet er gemt. Når oversigtsskærmbilledet åbner, kan du trykke på det for at justere indstillingerne. Tryk på knappen Udskriv for at udskrive dokumentet.
- **4.** Hvis du vil udskrive fotos, skal du trykke på skærmbilledet Se og udskriv fotos og derefter på eksempelbillederne for at vælge de fotos, du vil udskrive. Tryk på knappen Udført. Når oversigtsskærmbilledet åbner, kan du trykke på det for at justere indstillingerne. Tryk på knappen Udskriv for at udskrive billederne.
- **5.** Hent det udskrevne job i udskriftsbakken, og fjern USB-flashdrevet.

## **Sortering af et kopijob**

**1.** Læg dokumentet på scannerens glasplade eller i dokumentføderen.

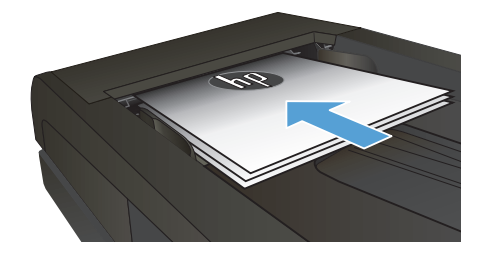

- **2.** Tryk på knappen Kopi på startskærmbilledet på produktkontrolpanelet.
- **3.** Tryk på knappen Indstil., rul derefter til og tryk på knappen Sortering. Tryk på piletasterne for at rulle gennem mulighederne, og tryk derefter på en for at vælge den.
- **4.** Tryk på knappen Sort eller Farvet for at starte kopieringen.

## **Kopiere på begge sider (dupleksudskrivning)**

#### **Automatisk kopiering på begge sider**

**1.** Ilæg de originale dokumenter i dokumentføderen med den første side med forsiden opad og med det øverste af siden mod dokumentføderen.

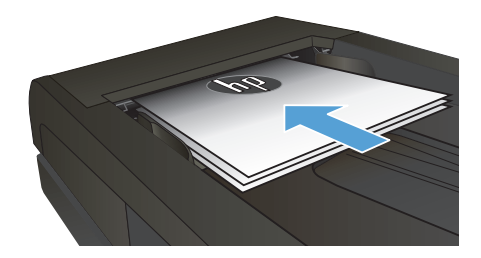

**2.** Juster papirstyrene, så de passer til dokumentformatet.

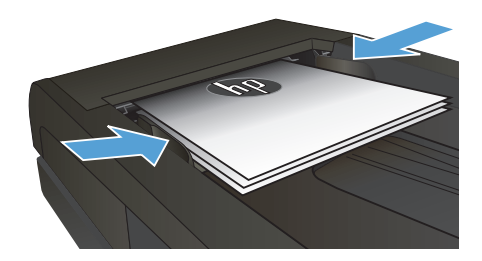

- **3.** Tryk på knappen Kopi på startskærmbilledet på produktkontrolpanelet.
- **4.** Tryk på knappen Indstil..
- **5.** Rul til, og tryk på knappen Tosidet.
- **6.** Tryk på piletasterne for at rulle gennem mulighederne, og tryk derefter på en for at vælge den.
- **7.** Tryk på knappen Sort eller Farvet for at starte kopieringen.

#### **Manuel kopiering på begge sider**

**1.** Placer dokumentet på scannerglaspladen med forsiden nedad og med sidens øverste venstre hjørne i øverste venstre hjørne af scannerglaspladen. Luk scanneren.

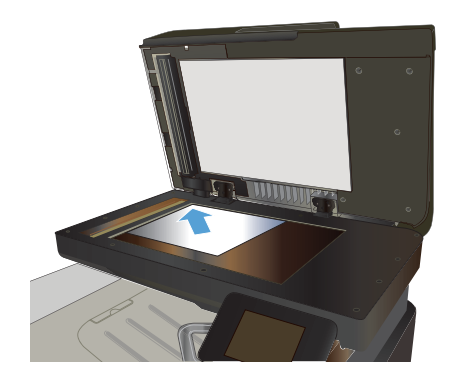

- **2.** Tryk på knappen Kopi på startskærmbilledet på produktkontrolpanelet.
- **3.** Tryk på knappen Indstil..
- **4.** Rul til, og tryk på knappen Tosidet.
- **5.** Tryk på piletasterne for at rulle gennem mulighederne, og tryk derefter på en for at vælge den.
- **6.** Tryk på knappen Sort eller Farvet for at starte kopieringen.
- **7.** Produktet beder dig om at ilægge det næste originaldokument. Læg det på glasset, og tryk på knappen OK.
- 8. Gentag denne proces, indtil du har scannet sidste side. Tryk på knappen Udført for at færdiggøre udskrivningen af kopierne.

## **Formindskelse eller forstørrelse af en kopi**

**1.** Læg dokumentet på scannerens glasplade eller i dokumentføderen.

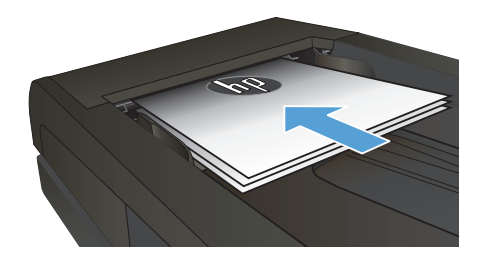

- **2.** Tryk på knappen Kopi på startskærmbilledet på produktkontrolpanelet.
- **3.** Tryk på knappen Indstil., og tryk derefter på knappen Formindsk/Forstør. Tryk på piletasterne for at rulle gennem mulighederne, og tryk derefter på en for at vælge den.
- **4.** Tryk på knappen Sort eller Farvet for at starte kopieringen.

## **Optimering af kopikvaliteten**

Følgende kopikvalitetsindstillinger er tilgængelige:

- Autovalg: Brug denne indstilling, når kopikvaliteten ikke er vigtig. Dette er standardindstillingen.
- Blandet: Brug denne indstilling til dokumenter, der indeholder en blanding af tekst og grafik.
- Tekst: Brug denne indstillingen til dokumenter, der indeholder mest tekst.
- **Billede: Brug denne indstilling til dokumenter, der indeholder mest grafik.**
- **1.** Læg dokumentet på scannerens glasplade eller i dokumentføderen.

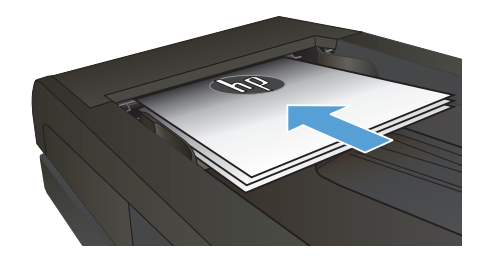

- **2.** Tryk på Kopi på startskærmbilledet.
- **3.** Tryk på knappen Indstil., rul derefter til og tryk på knappen Optimer. Tryk på piletasterne for at rulle gennem mulighederne, og tryk derefter på en for at vælge den.
- **4.** Tryk på knappen Sort eller Farvet for at starte kopieringen.

## **Indstilling af papirformat eller -type for kopiering på specialpapir**

- **1.** Tryk på Kopi på startskærmbilledet.
- **2.** Tryk på knappen Indstil., rul derefter til og tryk på knappen Papir.
- **3.** Tryk på navnet på det papirformat, der er i bakke 1, på listen over papirformater.

**BEMÆRK:** Produktet understøtter disse formater til kopiering: Letter, Legal og A4.<br>F

- **4.** Tryk på navnet på den papirtype, der er i bakke 1, på listen over papirtyper.
- **5.** Tryk på knappen Sort eller Farvet for at starte kopieringen.

#### **Scanne til et USB-flashdrev**

- **1.** Læg dokumentet på scannerens glasplade eller i dokumentføderen.
- **2.** Sæt USB-flashdrevet i porten foran på produktet.
- **3.** Tryk på knappen Scan på startskærmbilledet på produktkontrolpanelet.
- **4.** Tryk på skærmbilledet Scan til USB-drev.
- **5.** Tryk på knappen Scan for at scanne og gemme filen. Produktet opretter en mappe ved navn **HPSCANS** på USB-drevet og gemmer filen i .PDF- eller .JPG-format ved hjælp af et automatisk genereret filnavn.

**BEMÆRK:** Når oversigtsskærmbilledet åbner, kan du trykke på det for at justere indstillingerne.<br>Fød Du kan også ændre mappenavnet.

#### **Scan til en netværksmappe**

Brug produktkontrolpanelet til at scanne et dokument og gemme det i en mappe på netværket.

**BEMÆRK:** Hvis du vil bruge denne funktion, skal produktet være tilsluttet et netværk og scanningsfunktionen skal konfigureres ved brug af HP's integrerede webserver.

- **1.** Læg dokumentet på scannerens glasplade eller i dokumentføderen.
- **2.** Tryk på knappen Scan på startskærmbilledet på produktkontrolpanelet.
- **3.** Tryk på menupunktet Scan til netværksmappe.
- **4.** Vælg den mappe, som dokumentet skal gemmes i, på listen over netværksmapper.
- **5.** Kontrolpanelet viser scanningsindstillingerne.
	- Hvis du vil ændre nogen af indstillingerne, skal du trykke på knappen Indstil. og derefter ændre indstillingerne.
	- Hvis indstillingerne er korrekte, skal du gå til næste trin.
- **6.** Tryk på knappen Scan for at starte scanningsjobbet.

#### **Scan til e-mail**

Brug produktkontrolpanelet til at scanne en fil direkte til en e-mail-adresse. Den scannede fil sendes til adressen som en vedhæftet fil til e-mail-meddelelsen.

**BEMÆRK:** Hvis du vil bruge denne funktion, skal produktet være tilsluttet et netværk og scanningsfunktionen skal konfigureres ved brug af HP's integrerede webserver.

- **1.** Læg dokumentet på scannerens glasplade eller i dokumentføderen.
- **2.** Tryk på knappen Scan på startskærmbilledet på produktkontrolpanelet.
- **3.** Tryk på menupunktet Scan til e-mail.
- **4.** Tryk på menupunktet Send en e-mail.
- **5.** Vælg den Fra-adresse, som du vil bruge. Dette er også kendt som en "udgående e-mail-profil".

**BEMÆRK:** Hvis PIN-funktionen er konfigureret, skal du angive PIN og trykke på knappen OK. Der kræves dog ikke en PIN for at bruge denne funktion.

- **6.** Tryk på knappen Til, og vælg den adresse eller gruppe, som du ønsker at sende filen til. Tryk på knappen Udført, når du er færdig.
- **7.** Tryk på knappen Emne, hvis du ønsker at tilføje en emnelinje
- **8.** Tryk på knappen Næste.
- **9.** Kontrolpanelet viser scanningsindstillingerne.
	- Hvis du vil ændre nogen af indstillingerne, skal du trykke på knappen Indstil. og derefter ændre indstillingerne.
	- Hvis indstillingerne er korrekte, skal du gå til næste trin.
- **10.** Tryk på knappen Scan for at starte scanningsjobbet.

## **Fax fra flatbed-scanneren**

**1.** Anbring dokumentet med forsiden nedad på scannerglaspladen.

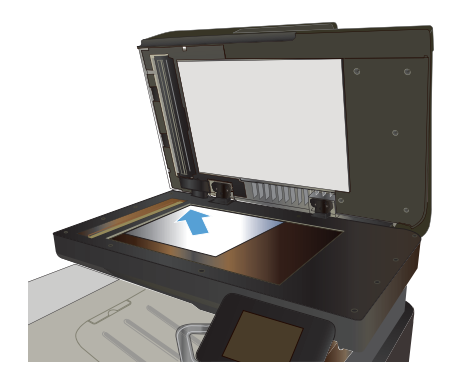

- **2.** Tryk på knappen Fax på startskærmbilledet på produktkontrolpanelet.
- **3.** Brug det numeriske tastatur til at skrive faxnummeret.
- **4.** Tryk på knappen Start fax.
- **5.** Produktet beder dig om at bekræfte, at du sender fra scannerglaspladen. Tryk på knappen Ja.
- **6.** Produktet beder dig om at ilægge den første side. Tryk på knappen OK.
- **7.** Produktet scanner den første side og beder dig derefter om at ilægge næste side. Hvis der er flere sider i dokumentet, skal du trykke på knappen Ja. Fortsæt med dette, indtil du har scannet alle sider.
- **8.** Når du har scannet den sidste side, skal du trykke på Nej, når du bliver bedt om det. Produktet sender faxen.

## **Fax fra dokumentføderen**

**1.** Læg originalerne i dokumentføderen med forsiden opad.

> **BEMÆRK:** Dokumentføderen har en kapacitet på op til 50 ark for papir på  $75 g/m^2$  .

**FORSIGTIG:** Undgå at beskadige produktet ved at bruge en original, der ikke indeholder rettetape, korrekturlak, papirclips eller hæfteklammer. Undgå også at lægge fotografier, små originaler eller skrøbelige originaler i dokumentføderen.

**2.** Juster papirstyrene, så de sidder tæt om papiret.

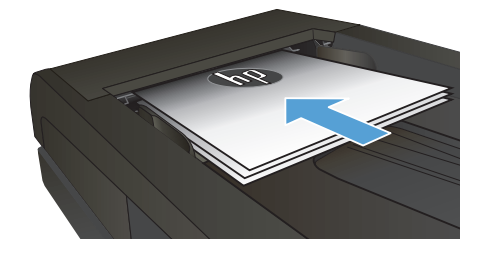

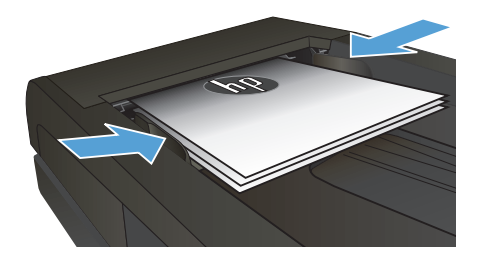

- **3.** Tryk på knappen Fax på startskærmbilledet på produktkontrolpanelet.
- **4.** Brug det numeriske tastatur til at skrive faxnummeret.
- **5.** Tryk på knappen Start fax.

© 2012 Hewlett-Packard Development Company, L.P.

www.hp.com

Edition 1, 11/2012 Varenummer: CZ271-90981

Windows® er et amerikansk registreret varemærke tilhørende Microsoft Corporation.

Reproduktion, tilpasning eller oversættelse er, uden forudgående skriftlig tilladelse, forbudt, for så vidt det ikke er udtrykkeligt tilladt i henhold til loven om ophavsret.

Oplysningerne i dette dokument kan ændres uden forudgående varsel.

De eneste garantier for HP-produkter og -serviceydelser er at finde i de udtrykkelige garantierklæringer, der følger med produkterne og tjenesteydelserne. Intet heri skal opfattes som en ekstra garanti. HP er ikke ansvarlig for tekniske eller redaktionelle fejl eller mangler heri.

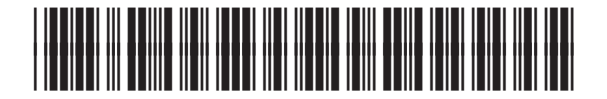

CZ271-90981

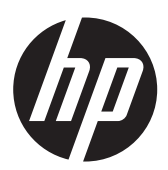